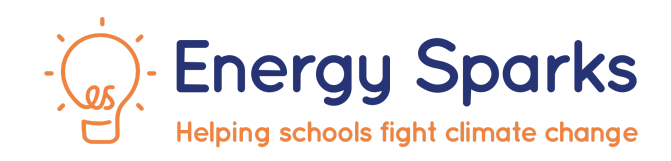

# **Tariff Editor User Guide**

Energy Sparks applies a system wide average cost per unit of gas and electricity which is reviewed on an annual basis. However, school groups and individual schools are able to add the exact details of their energy tariffs in order to obtain more accurate information about costs and potential savings.

The tariff editor should be straightforward to use but this quide provides a step-bu-step quide, should it be required.

If you need more help using Energy Sparks or have feedback to share, please do contact us on hello@energusparks.uk.

#### **1. How energy tariffs are used on Energy Sparks**

Energy Sparks applies a system wide average cost per unit of gas and electricity which is reviewed on an annual basis. These tariffs are used for all schools, for all time periods, if no school or school group tariffs are specified for that time period.

Where tariffs are specified by users, the most specific tariff will be used for their school based on the hierarchy below. Where a tariff is missing for a specific meter, school, school group for any length of time, the tariff will default to the next tariff down the hierarchy (see diagram below.)

Note that if your school has smart meters and Energy Sparks is able to import tariff information directly from the smart meters, these will be used automatically.

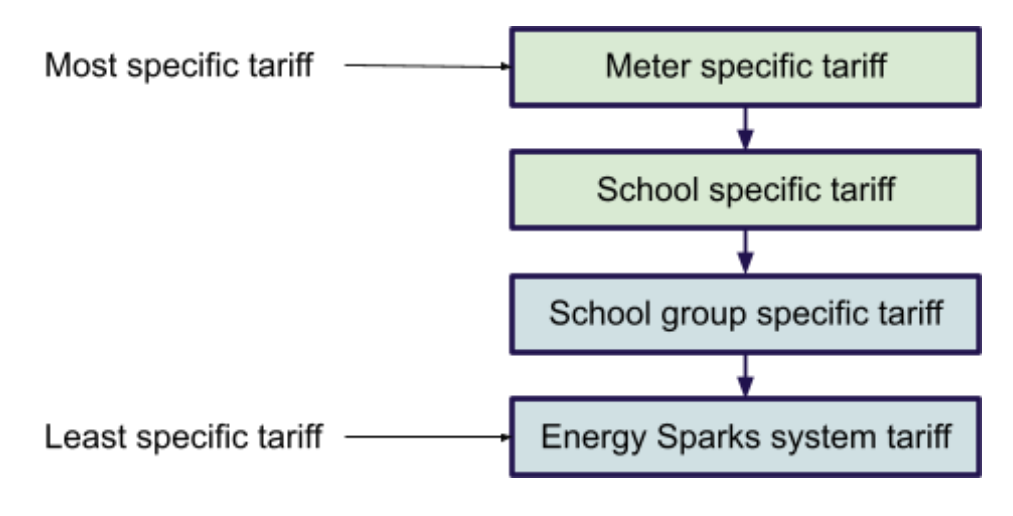

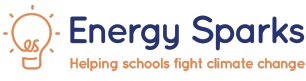

### **2. Navigating to the Tariff Editor**

Only those with school admin rights will be able to make changes to school tariffs and only those with group admin rights will be able to make changes to both school and group tariffs. You will need to be signed in to do this.

As a group admin - go to the **Manage Group** menu, and select **Manage Tariffs** (see below). For a school admin, select the same option from the **Manage School** drop down list.

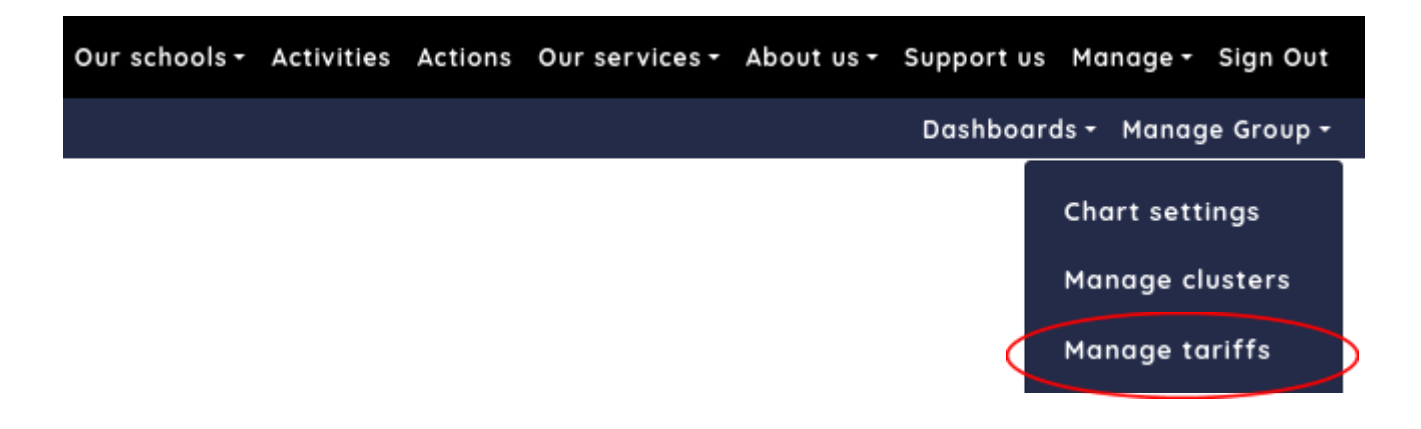

#### **2. Using the Tariff Editor**

The tariff editor will show two or three tabs (see screenshot below).

- User supplied tariffs tab: shows any tariff information that has been supplied for the school or school group that is being edited.
- Smart meter tariffs tab: will only appear if Energy Sparks has been able to obtain tariffs from your smart meters
- Default tariffs tab: will show which tariffs are being used on Energy Sparks for that school or school group where school or school group specific tariffs are not available

To add a tariff from your energy bill, click on the **Add electricity tariff** or **Add gas tariff** buttons.

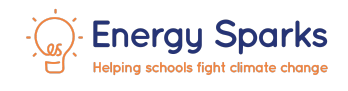

#### Manage and view tariffs

User supplied tariffs Smart meter tariffs Default tariffs

You can improve the accuracy of the calculations on your cost analysis pages by adding details about your real tariffs.

To add a new tariff, you will need to know the rate you are charged. You will also have the option to add any standing charges that you pay. Details of your rate and standing charges should be listed on a recent bill.

The cost calculations based on these tariffs will update overnight.

#### $\triangle$  Electricitu

We have no user supplied tariffs for your electricity meters.

We are currently using tariffs automatically imported from your smart meters.

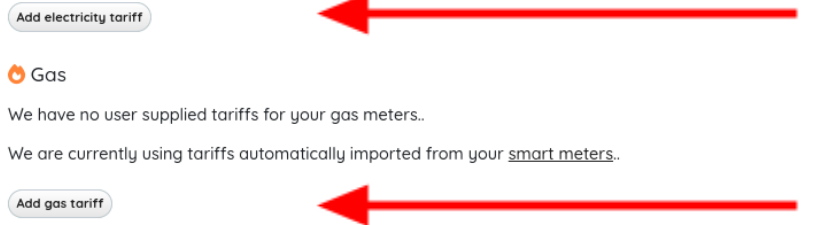

Choose a name for your tariff that will help you to keep track. Add start and end dates, if appropriate. A start date can be left blank if you want the tariff to apply to all dates before the end date. An end date can be left blank if you want it to apply to all dates after the start date.

Click continue

## Choose a name and date range for this electricity tariff

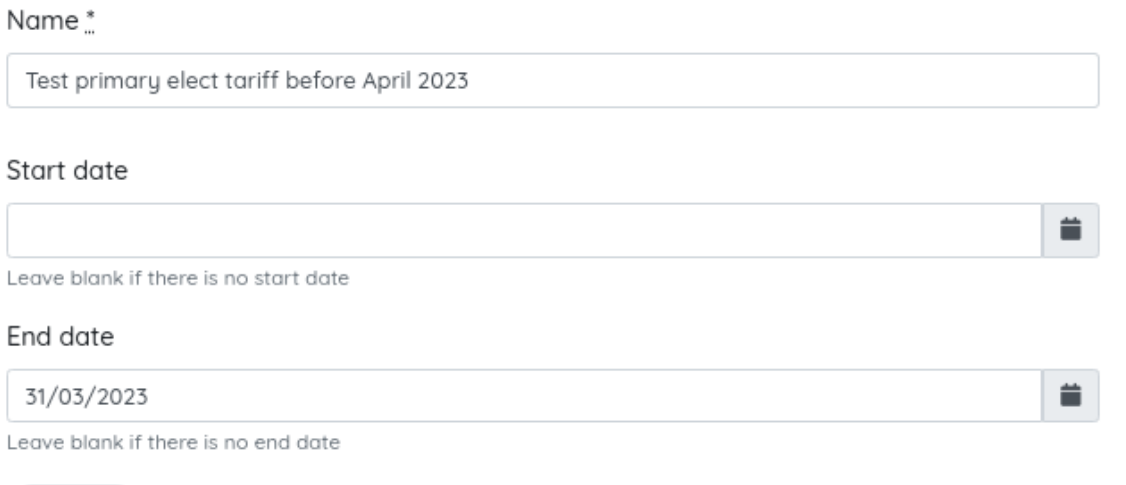

Continue

The tariff type allows you to change between a fixed rate tariff and a differential tariff - a rate which varies by time of day (e.g. Day/Night tariff, Economy7). Click Edit if you wish to add a differential tariff, otherwise it will default to a flat rate.

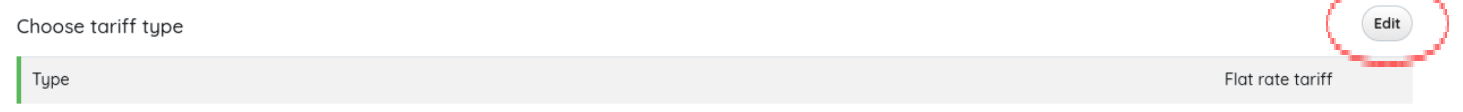

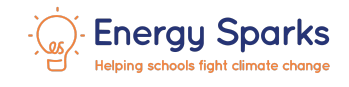

Consumption charges **must** be added (cost per unit of energy). Flat rates such as standing charges can be added if you wish. Click on the **Edit** buttons to make these changes.

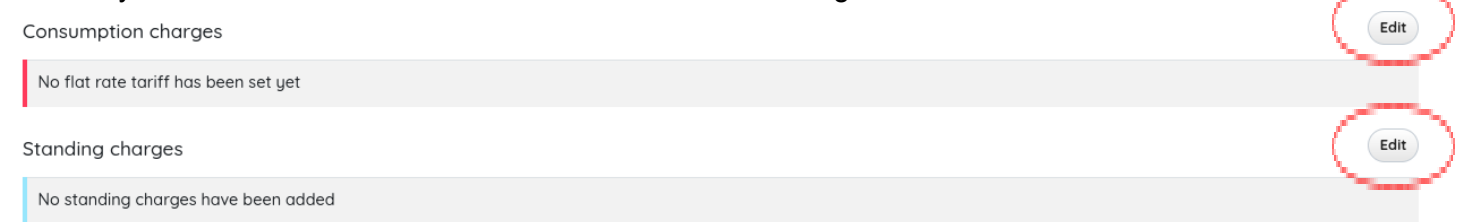

Click on the **Continue** button at the bottom of each page to save changes. When a tariff is complete, click on the **Finish** button at the bottom of the page.

Tariffs can be edited or deleted on the user supplied tariffs page. Any changes will be applied to your schools overnight and be visible the next day.

 $\bigstar$  Electricity Start date Consumption charges End date Name Type No start date 31/03/2023 Test primary elect tariff before April 2023 Flat rate £0.35 per kWh Edit Delete tariff

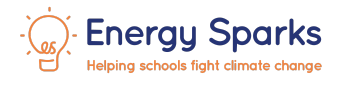